## **ΟΔΗΓΙΕΣ ΕΤΟΙΜΑΣΙΑΣ ΕΝΟΣ QUIZ ΓΙΑ ΤΟΥΣ ΜΑΘΗΤΕΣ ΜΑΣ**

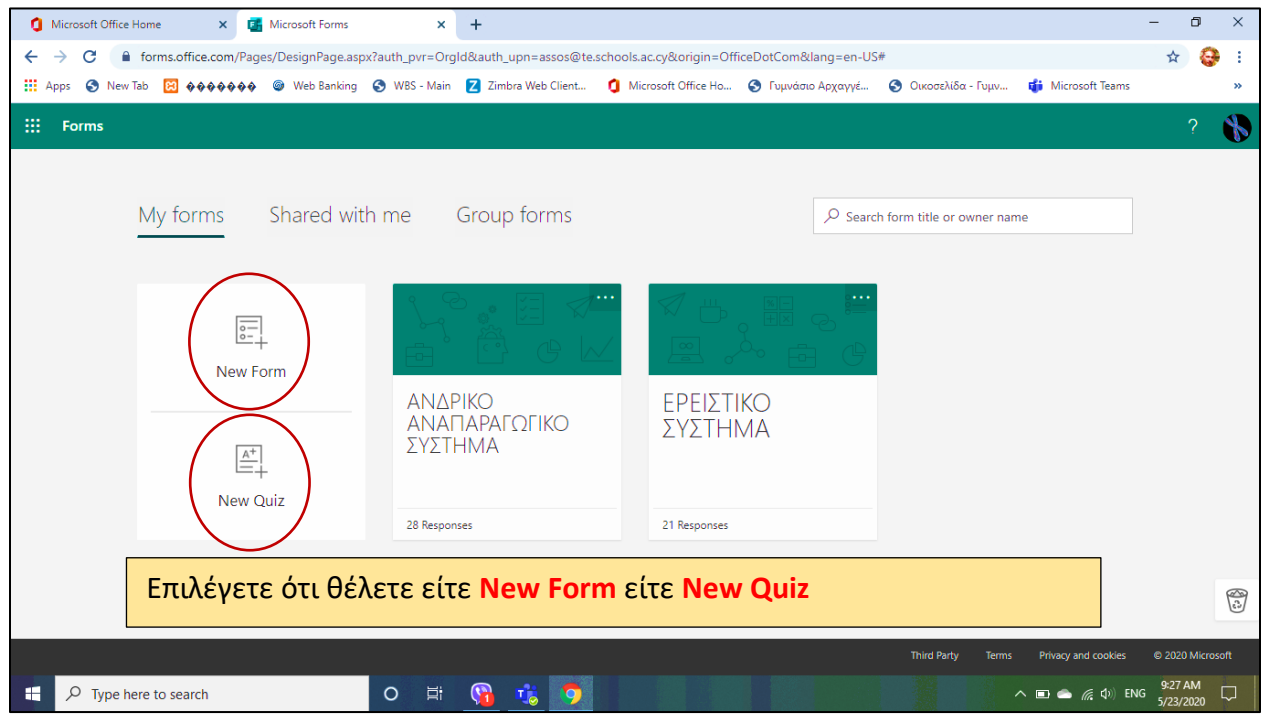

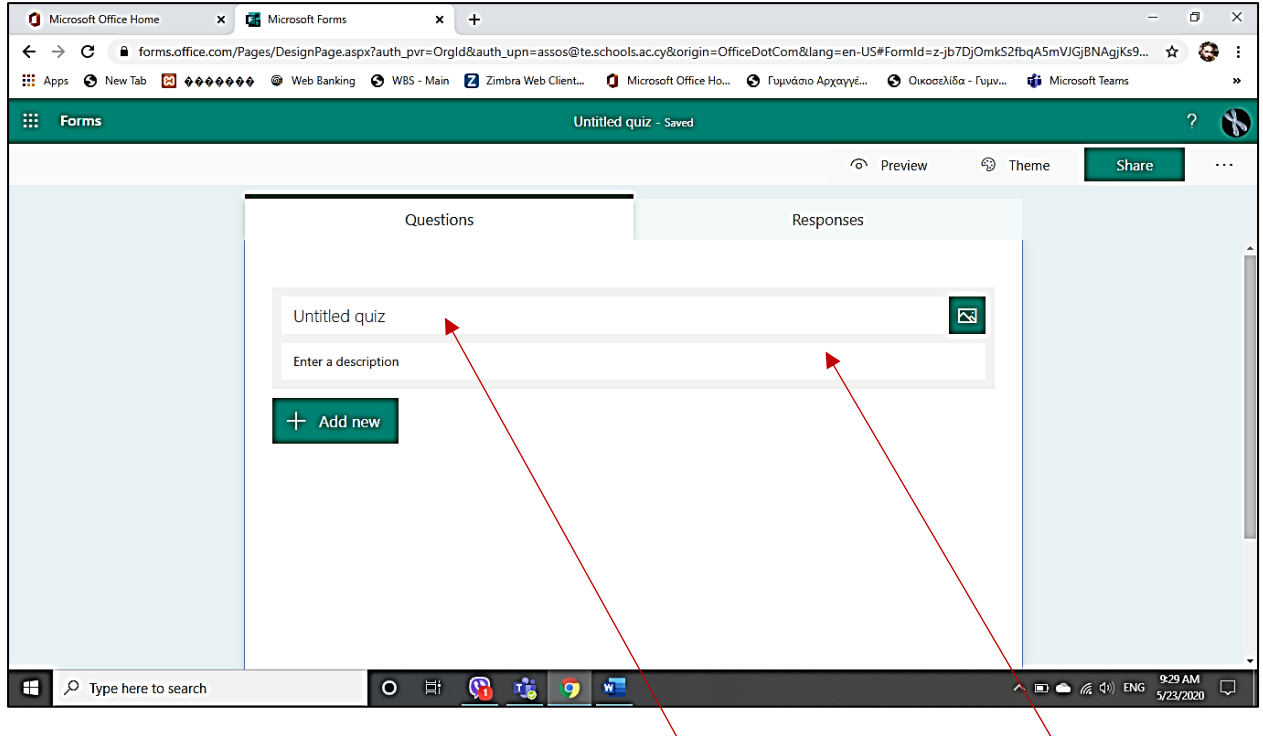

Θα σας μεταφέρει εδώ όπου θα βάλετε τον **τίτλο του Quiz** και απο κάτω τις **οδηγίες**.

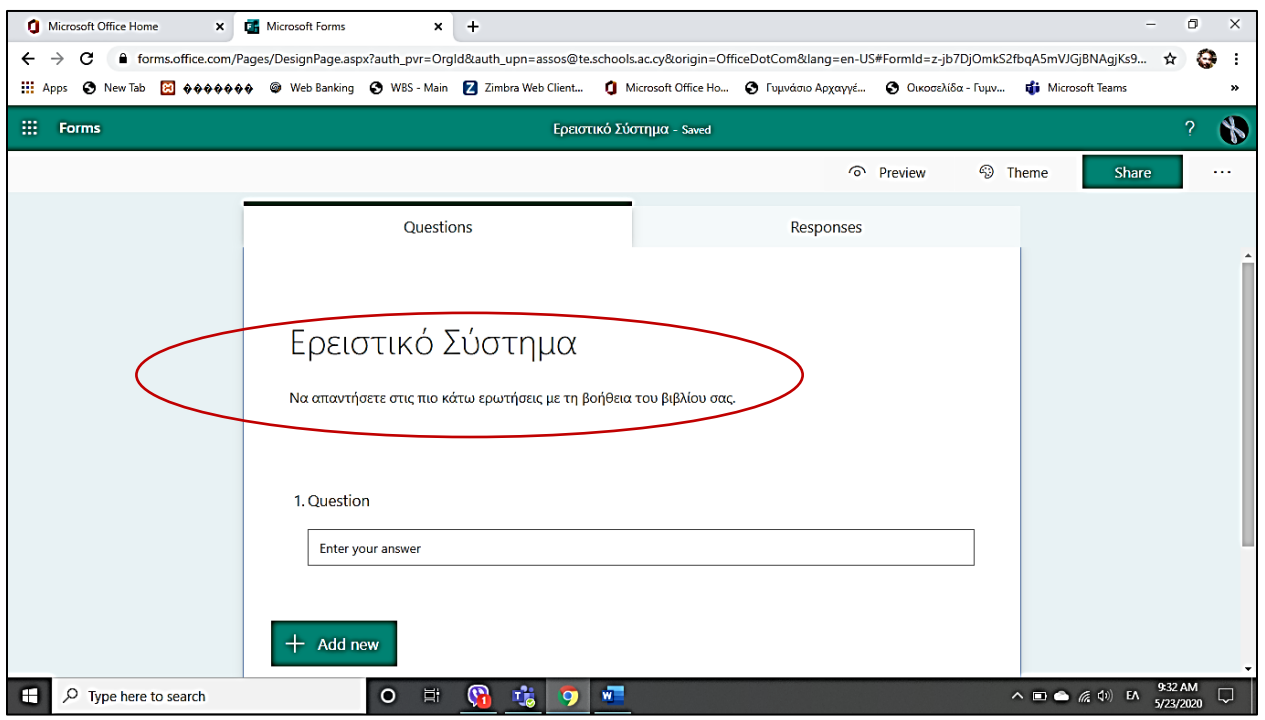

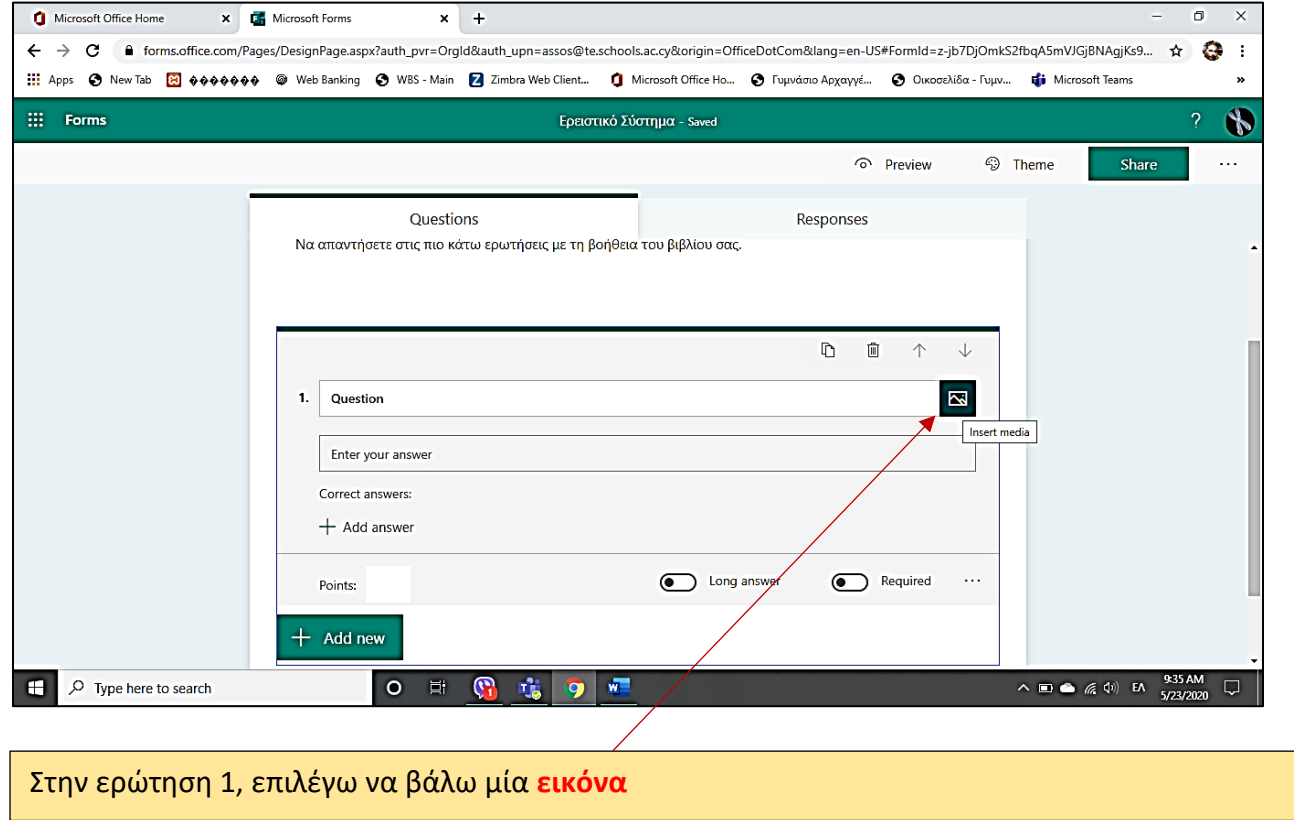

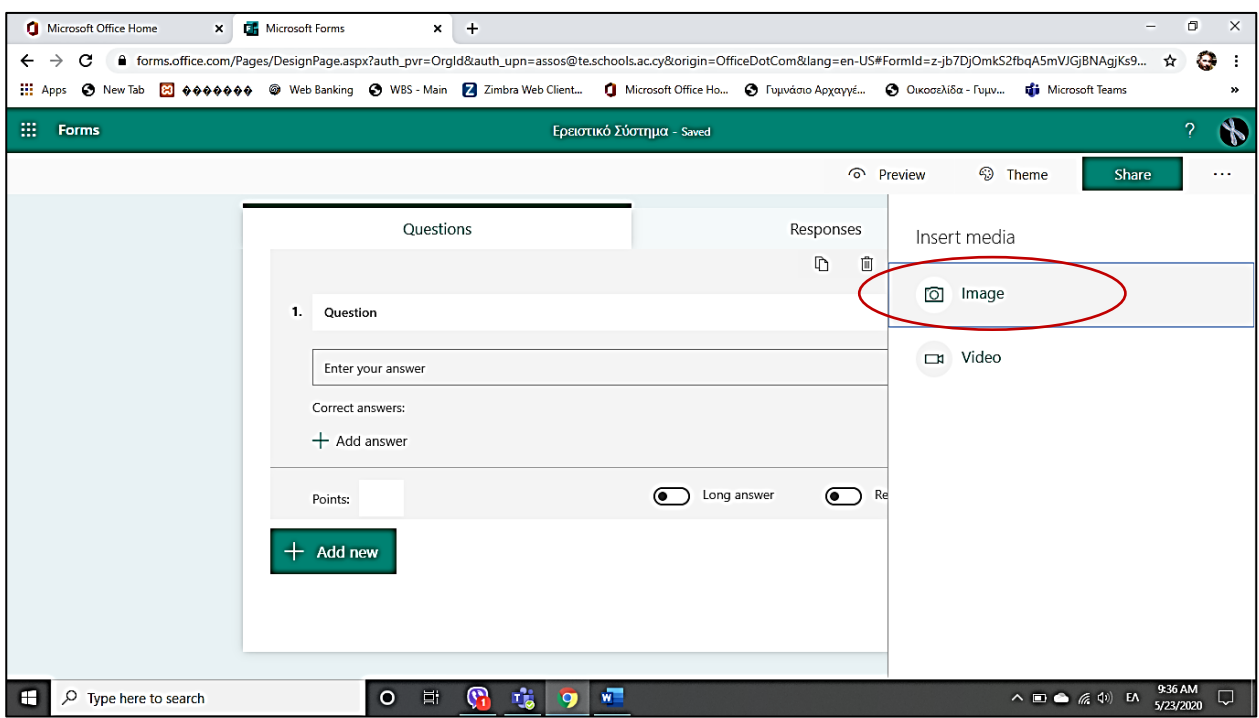

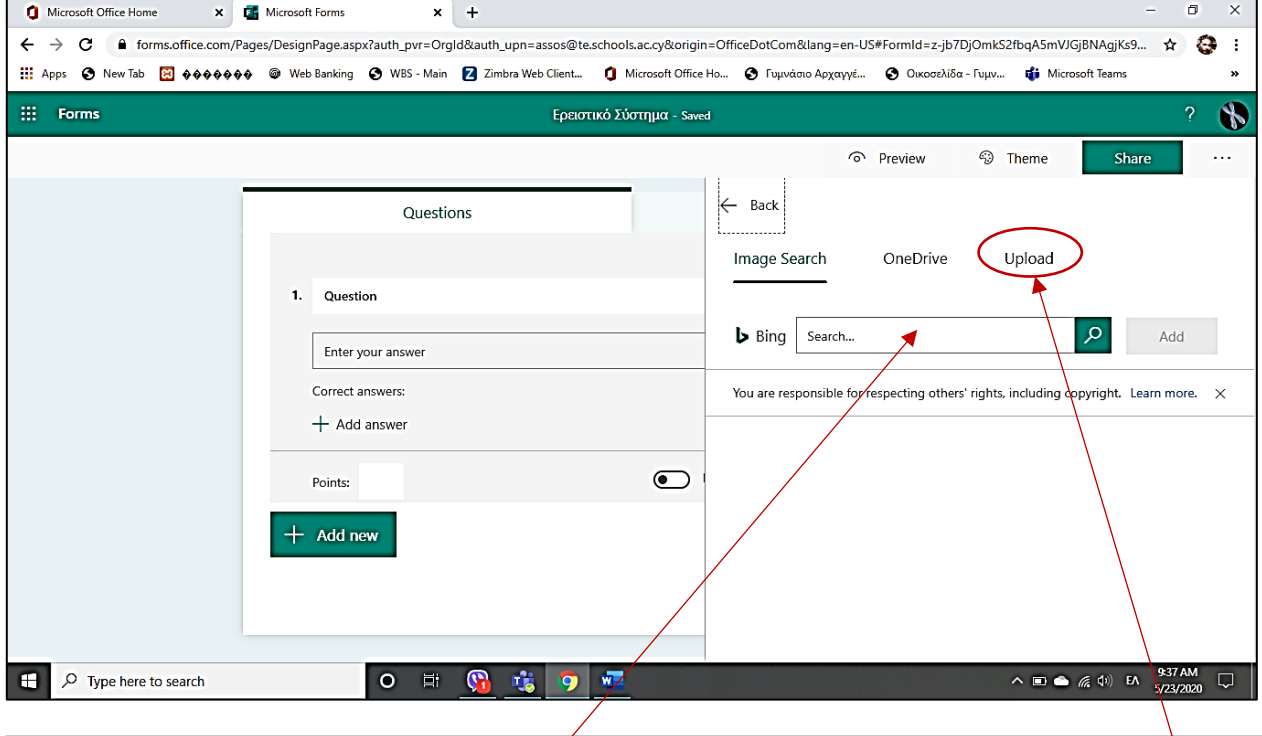

Μου δίνει τις επιλογές **να την κατεβάσω απο το ίντερνετ** ή να την ανεβάσω **απο τις δικές μου** αποθηκευμένες εικόνες

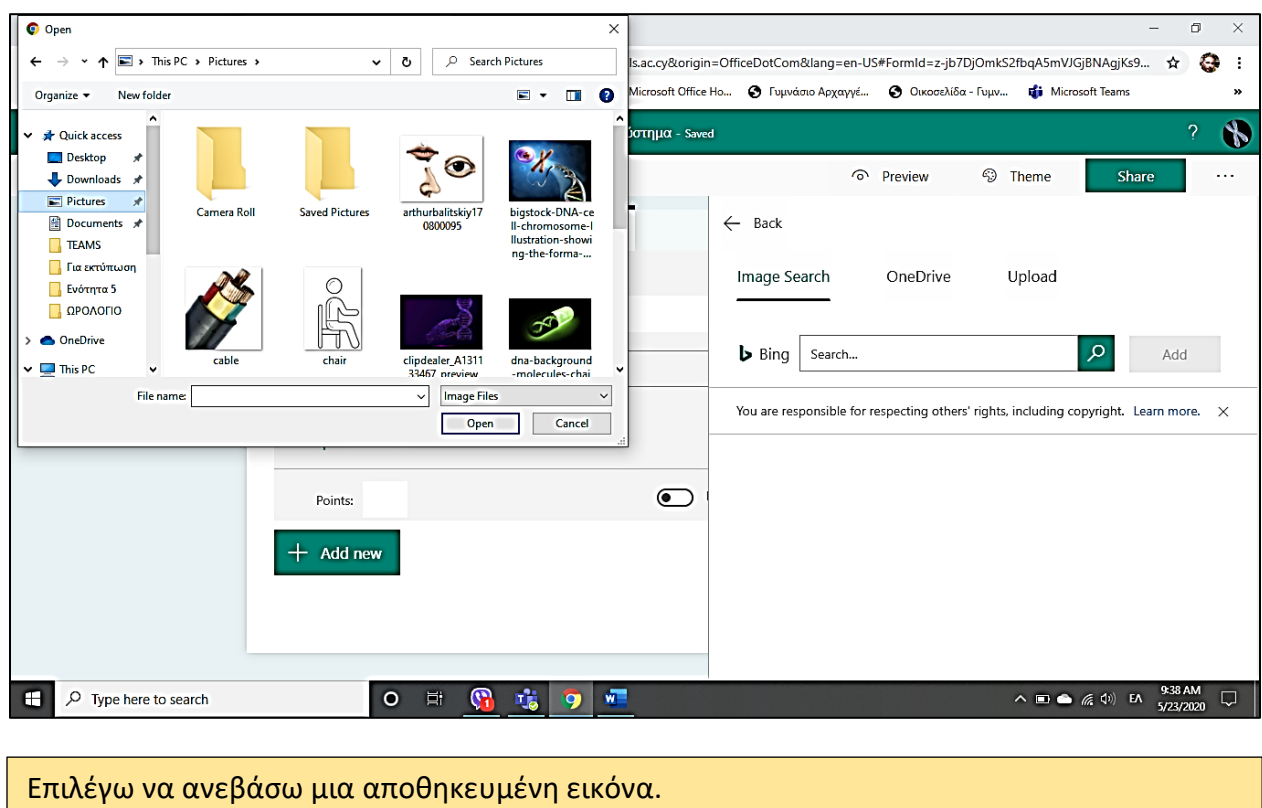

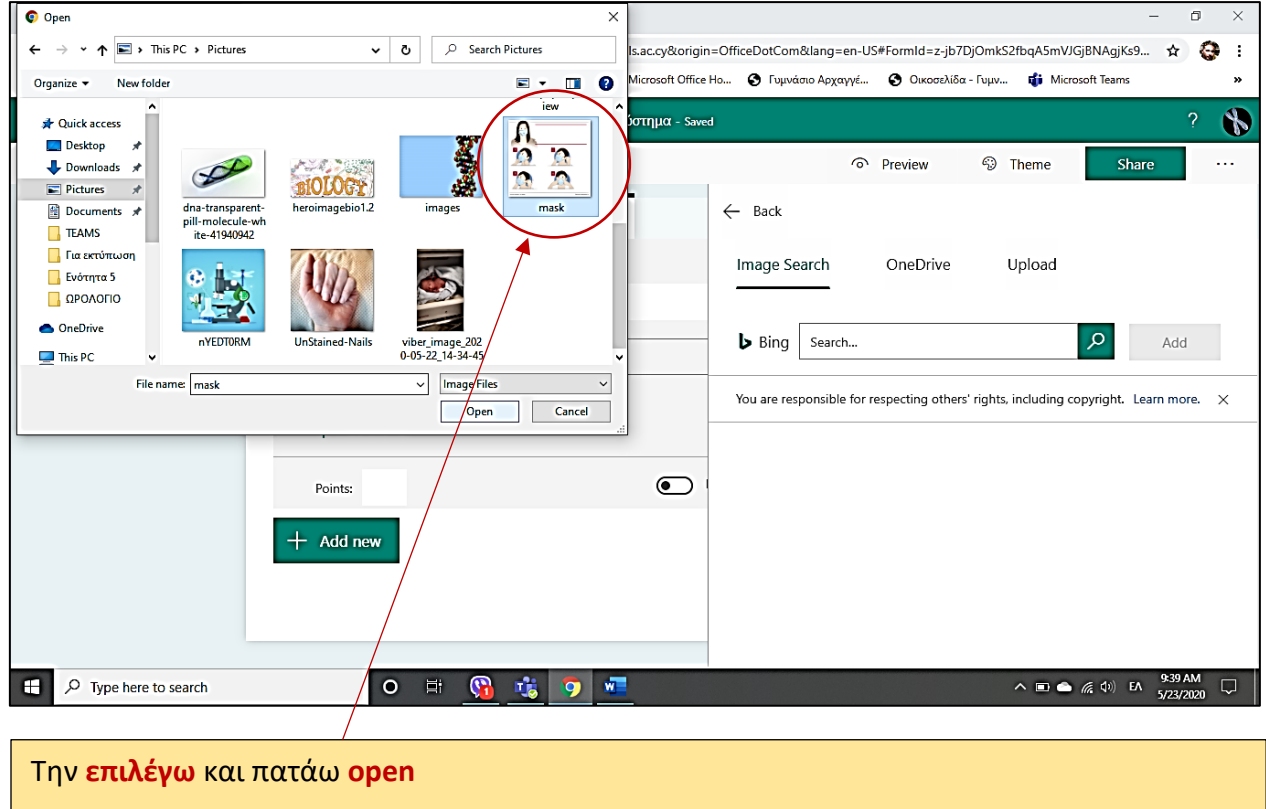

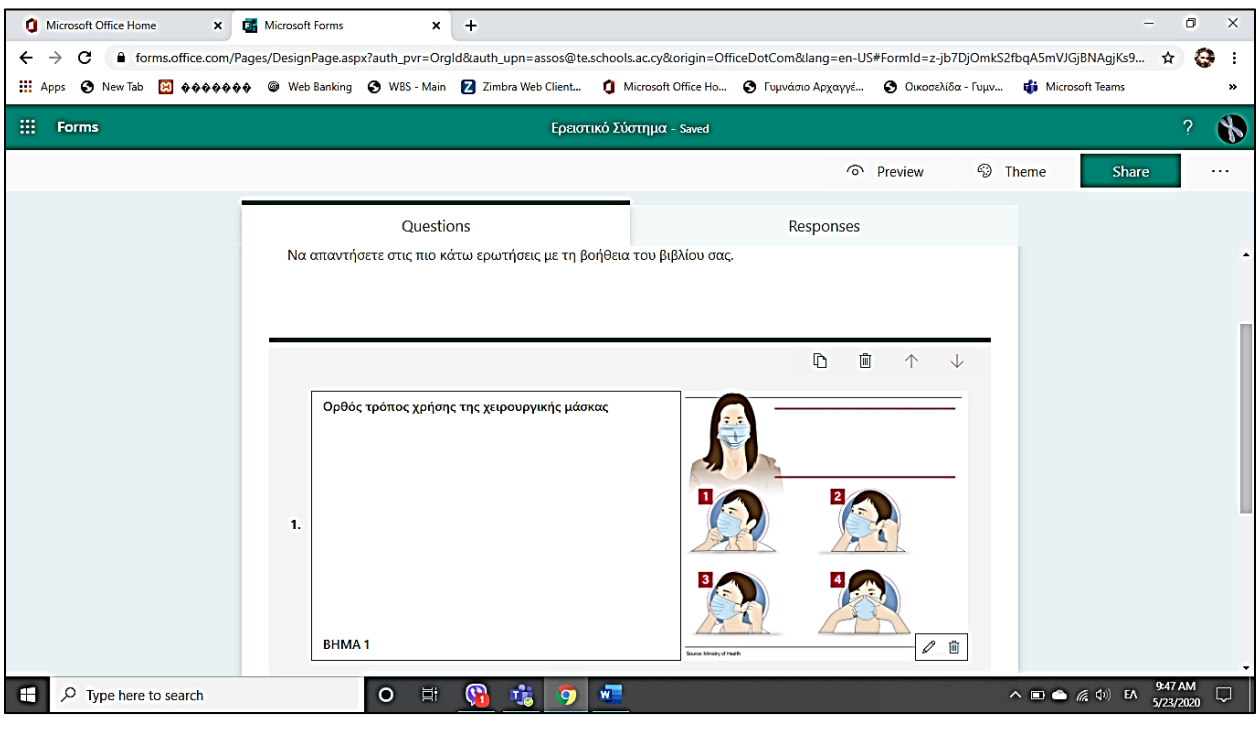

Μου **την τοποθετεί στην ερώτηση 1** και γράφω την ερώτηση μου (Ορθός τρόπος χρήσης χειρουργικής μάσκας) ΒΗΜΑ 1

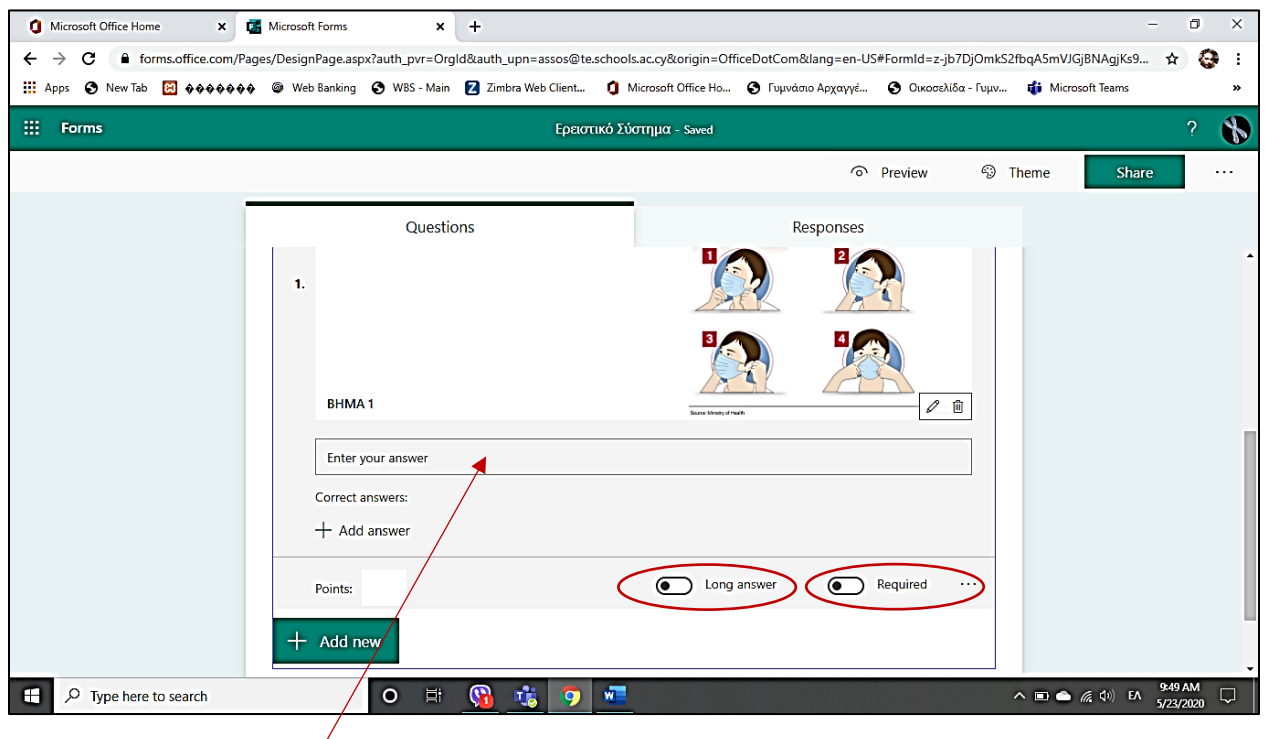

Στο **Enter your answer** (ο μαθητής θα βάλει την απάντηση του). Εσείς μπορείτε να βάλετε **βαθμολογία**, να επιλέξετε αν θέλετε **μεγάλη απάντηση** (long answer) ή ακόμα και αν η απάντηση του **προαπαιτείται** (Required), για να μπορέσει να προχωρήσει παρακάτω.

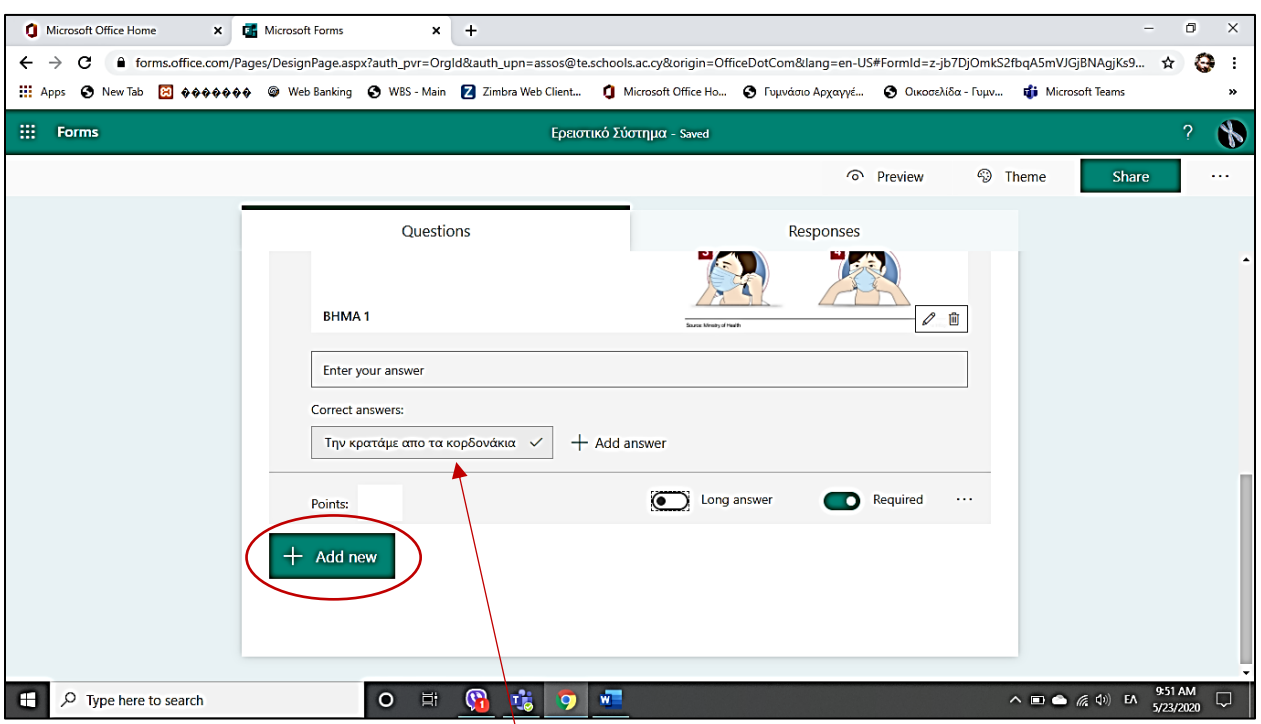

Επίσης έχετε τη δυνατότητα **να δώσετε τη σωστή απάντηση**, ούτως ώστε όταν θα επιστρέψετε την εργασία στο μαθητή να δει και τις σωστές απαντήσεις για να ξέρει που έκανε λάθη. Όταν τελειώσετε με την 1<sup>η</sup> ερώτηση, προχωράτε στην επόμενη πατώντας **Add new**

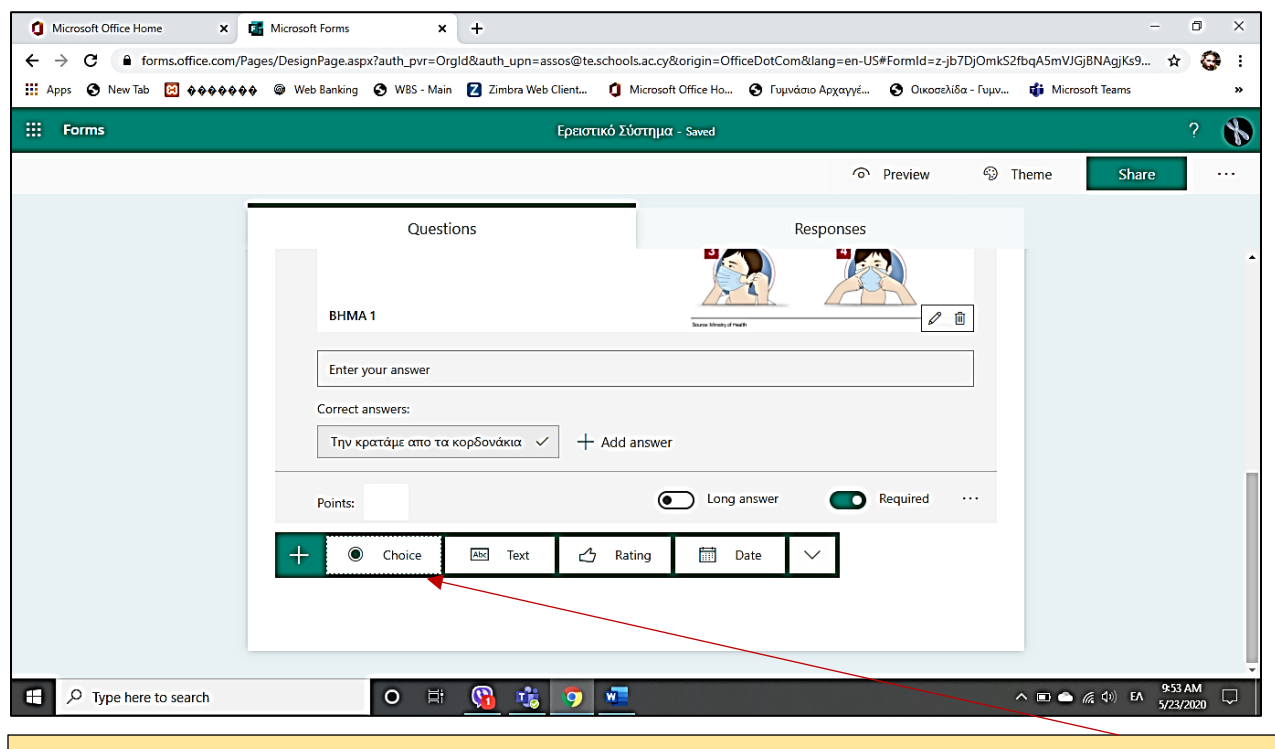

H επόμενη ερώτηση επιλέγω να είναι **πολλαπλής επιλογής** (επιλέγωντας τώρα το **Choice**) με **όσες επιλογές θέλω εγώ** (π.χ να έχει 4 επιλογές)

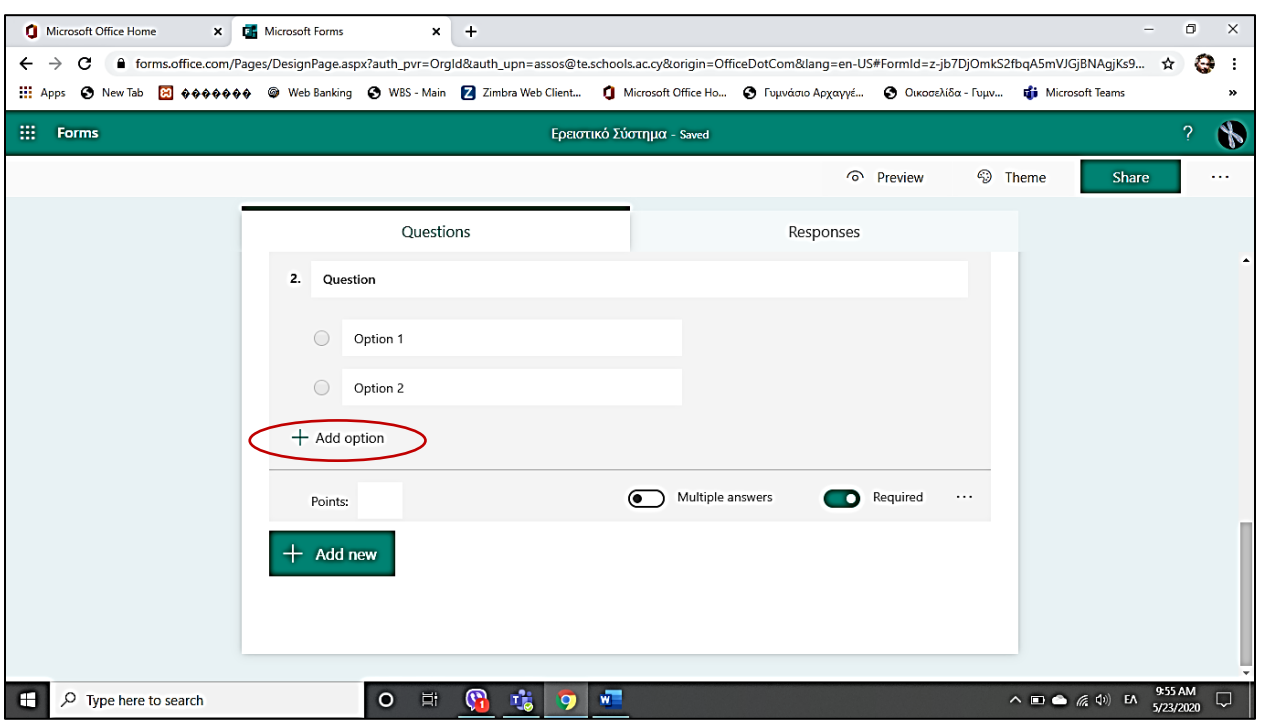

Θα σας μεταφέρει εδώ όπου **θα γράψετε την ερώτηση σας με τις επιλογές που εσείς θέλετε** γράφωντας κάθε φορά **στα option 1, 2** και προσθέτωντας **νέα** επιλογή με το **Αdd option**.

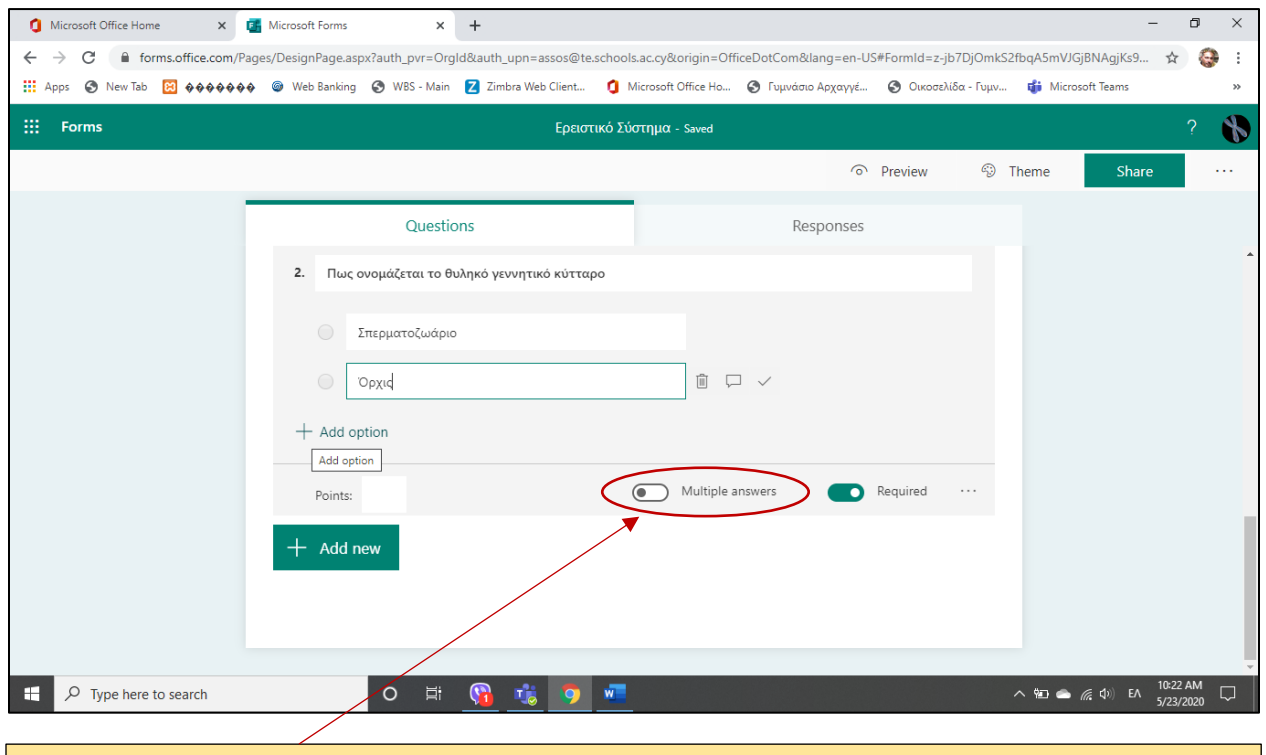

Εαν η ερώτηση σας έχει περισσότερες απο μία σωστές απαντήσεις μπορείτε να επιλέξετε Το **Multiple answers**.

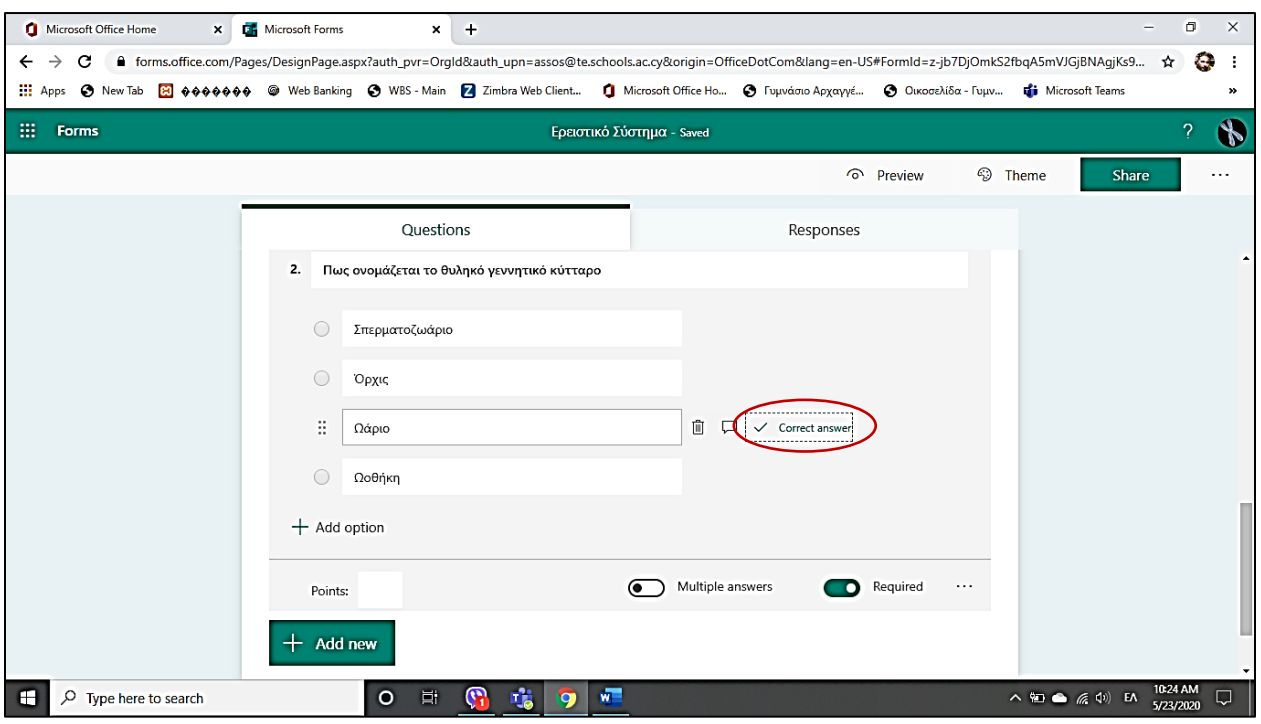

Πατώντας πάνω **στο σύμβολο √** μπορείτε να επιλέξετε **τη σωστή απάντηση** για να τη δεί ο μαθητής όταν την επιστρέψετε.

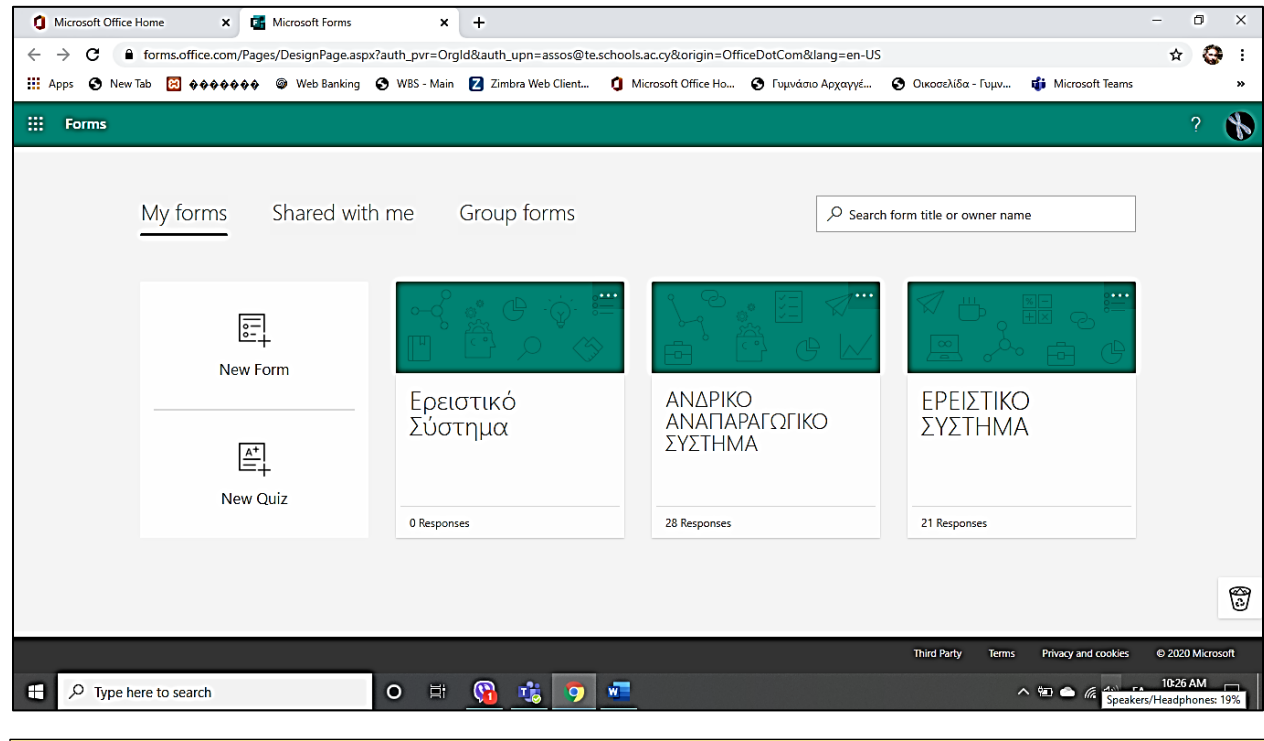

Οι αλλαγές **αποθηκεύονται αυτόματα** και μόλις τελειώστε απλά την κλείνετε και έχει ήδη αποθηκευτεί.

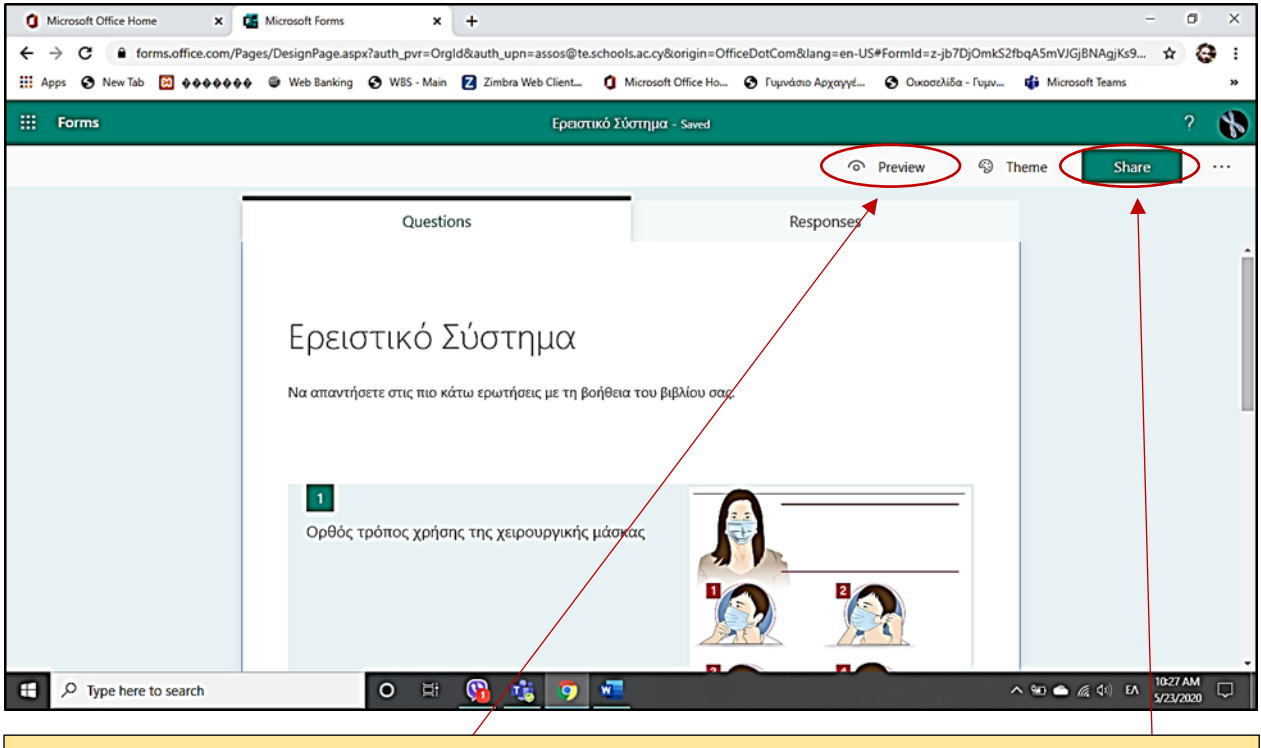

Πατώντας πάνω στην εργασία σας, μπορείτε **να την ανοίξετε**, **να την δείτε να κάνετε αλλαγές** αν θέλετε πατώντας **Preview** ή να την στείλετε στους μαθητές σας πατώντας **Share**

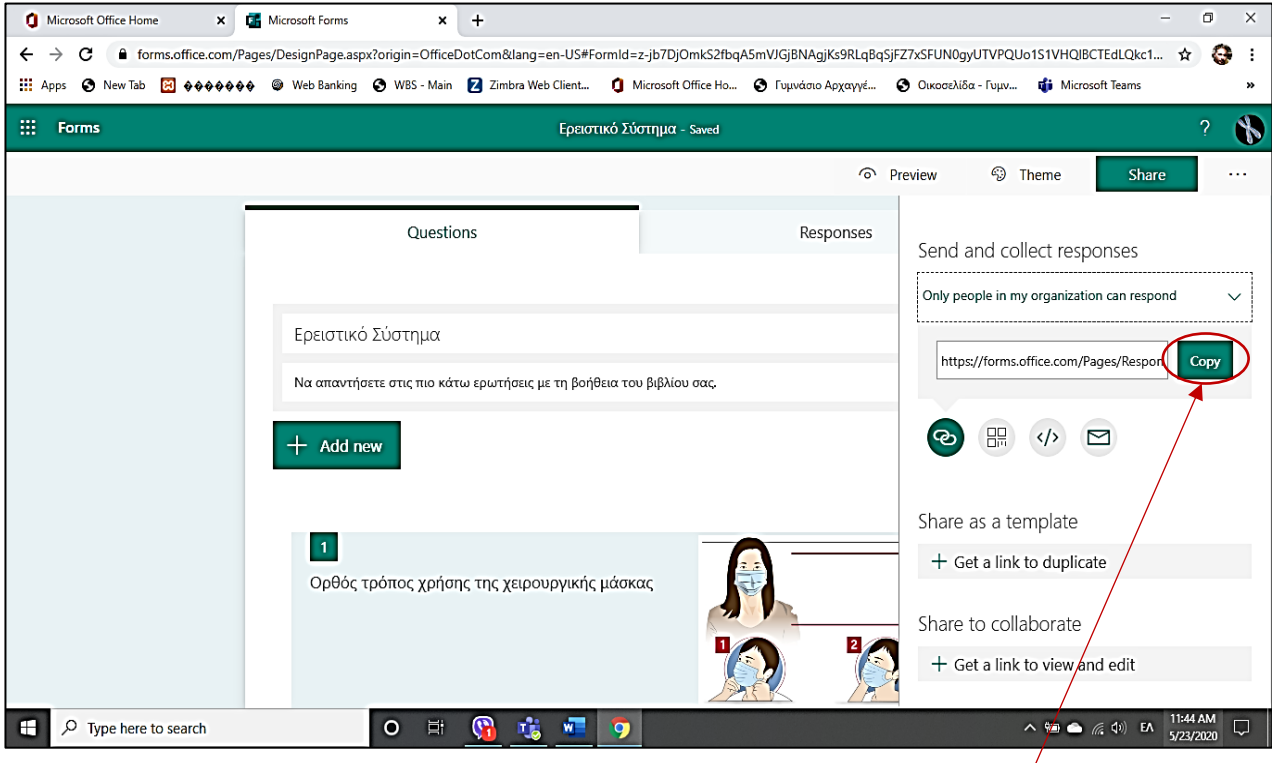

Πατώντας **Share** θα σας μεταφέρει εδώ όπου **θα κάνετε Copy το link** στο τμήμα που θέλετε, μέσω της πλατφόρμας του Teams (π.χ τμήμα FAMILY)

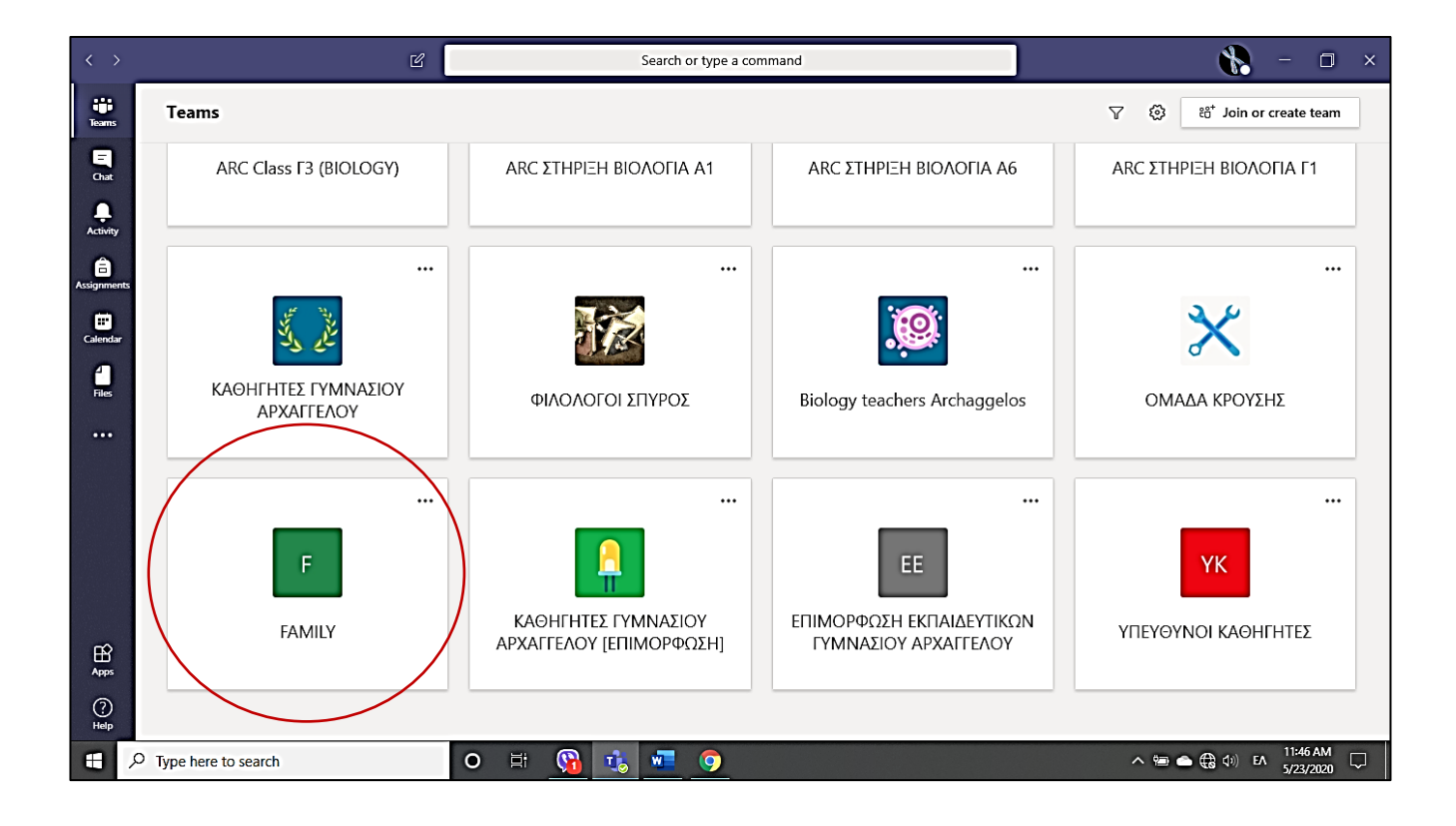

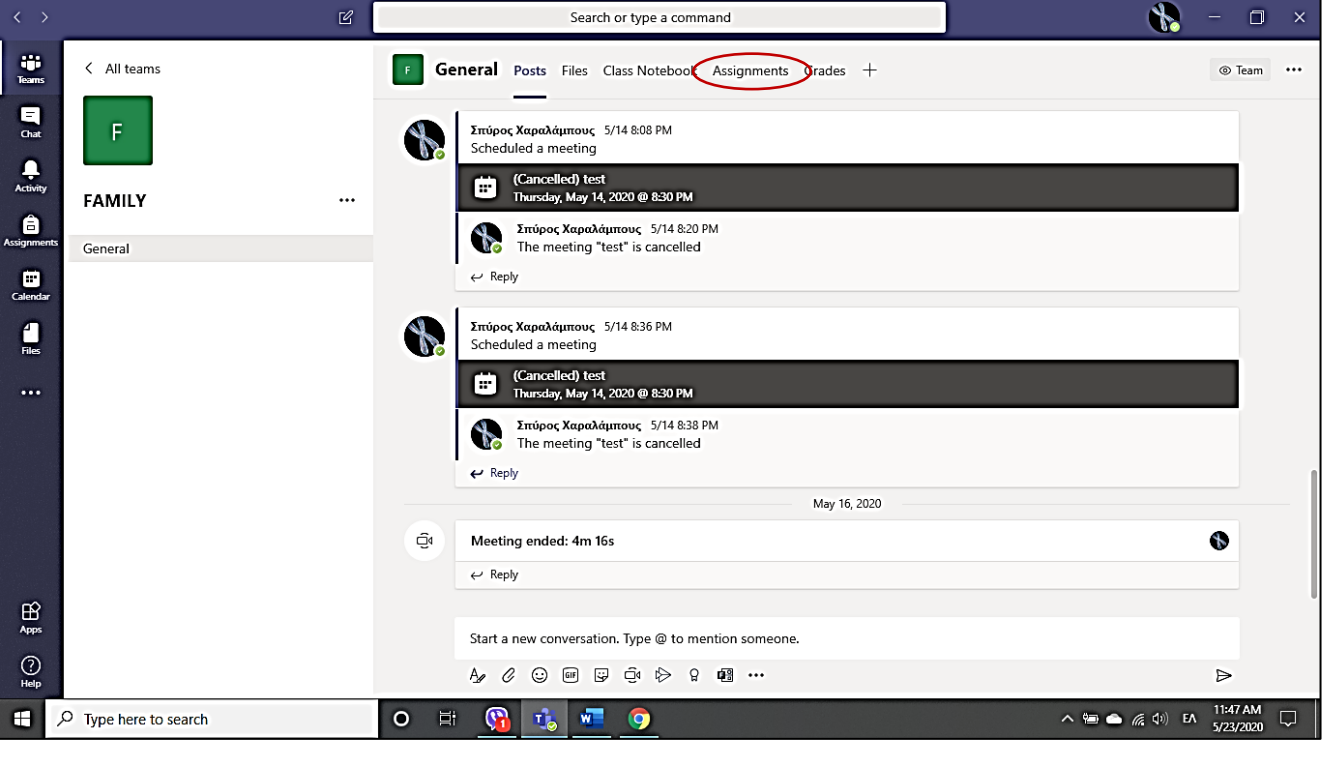

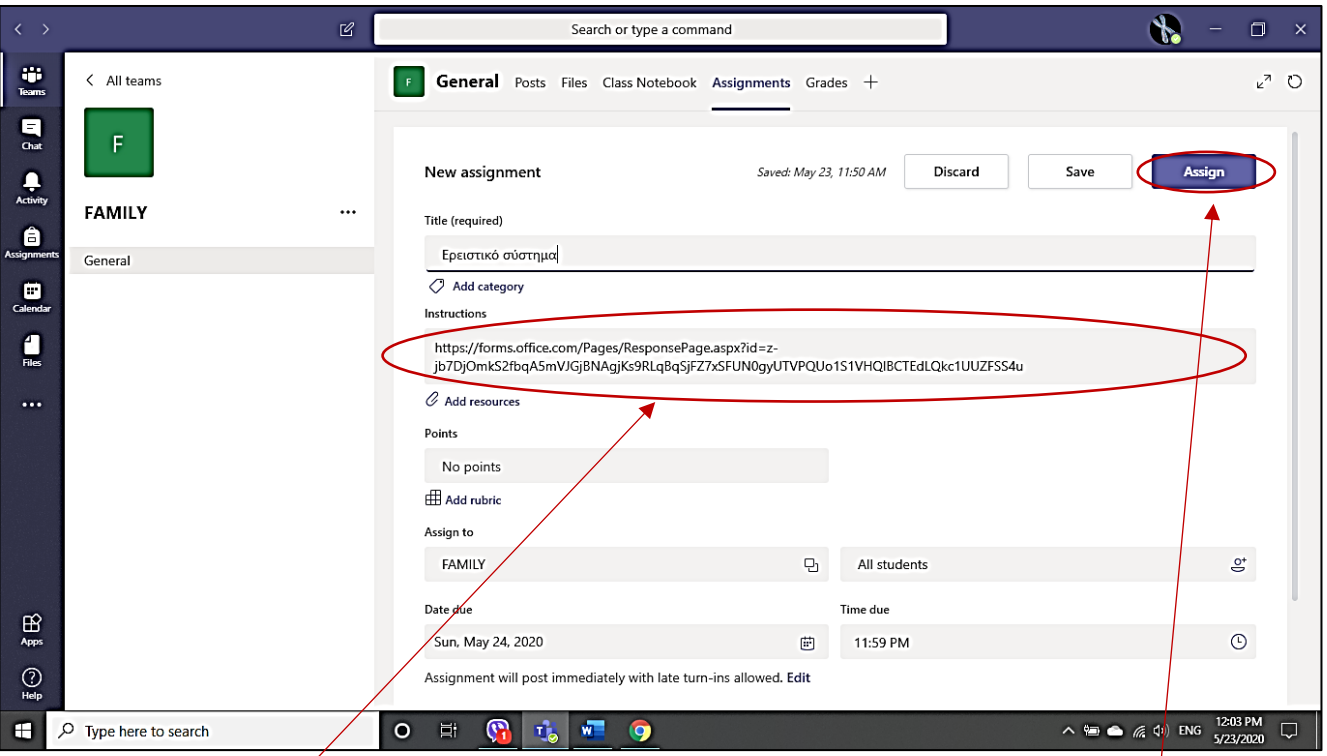

Για να κάνετε **paste το link** στους μαθητές, **θα πατήσετε τα πλήκτρα Ctrl και V** στο πληκτρολόγιο του υπολογιστή σας. Πατώντας **Assign** η εργασία θα σταλεί κατευθείαν στους μαθητές σας.

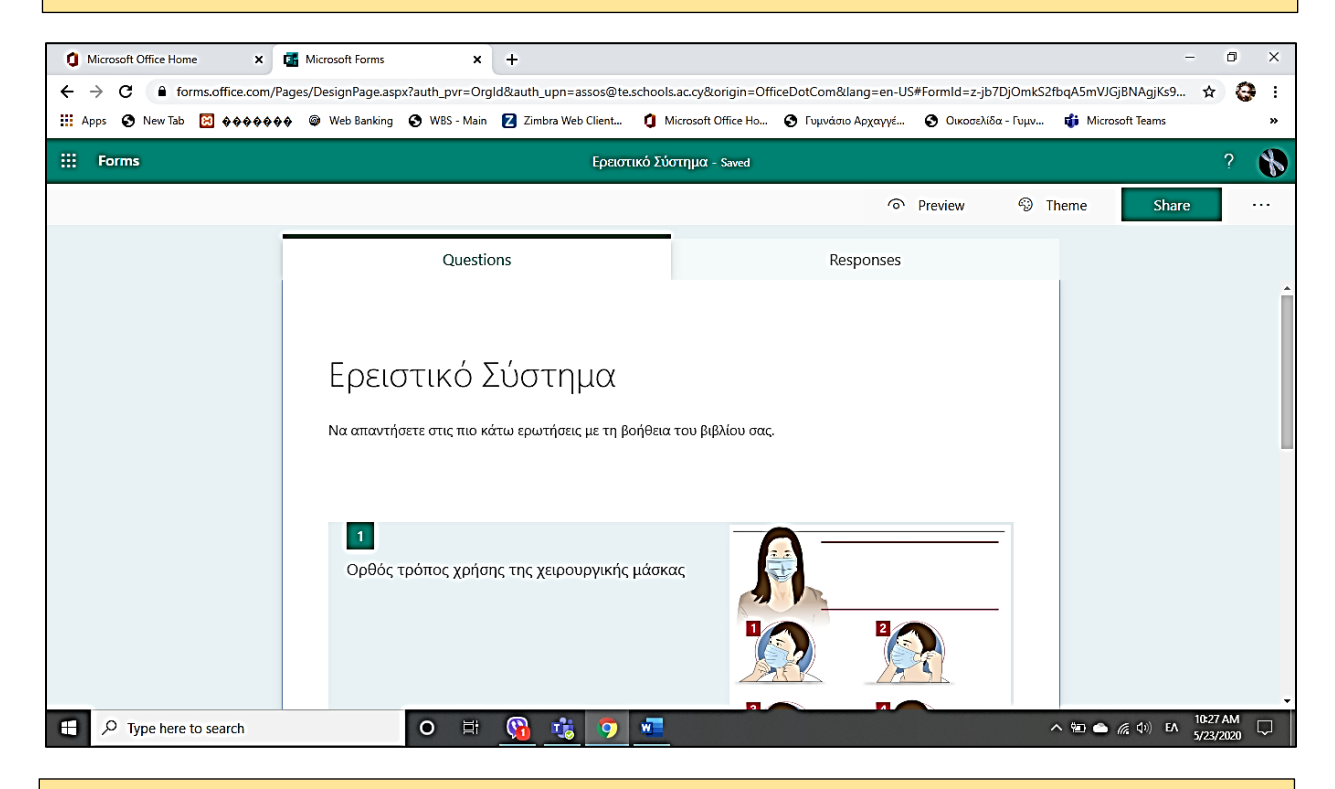

Αυτοί θα την ανοίξουν **πατώντας πάνω στο link** και αφού τελειώσουν θα πατήσουν **Submit** και η εργασία θα έρθει κοντά σας για να τη δείτε και αν θέλετε να κάνετε διορθώσεις και σχόλια

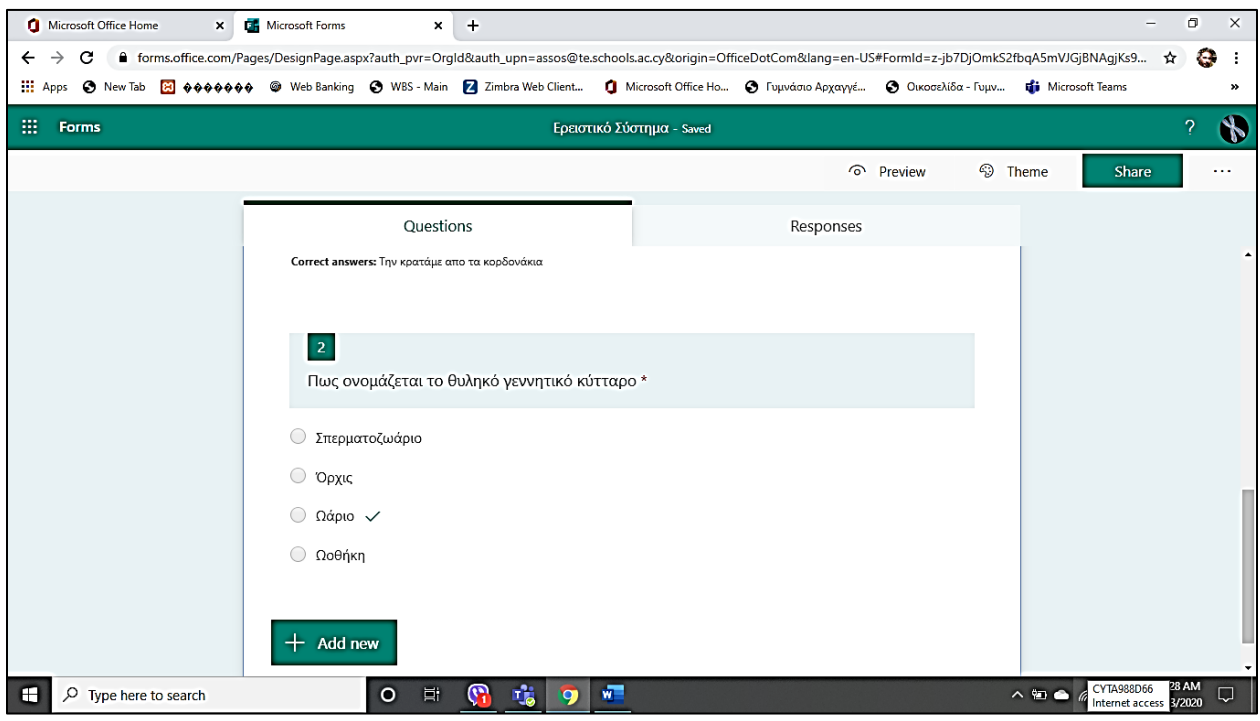

Οταν την ανοίξετε μπορείτε να δείτε τις απαντήσεις του καθενός μαθητή σας καθώς και πόσοι μαθητές σας απάντησαν την εργασία που τους βάλατε.

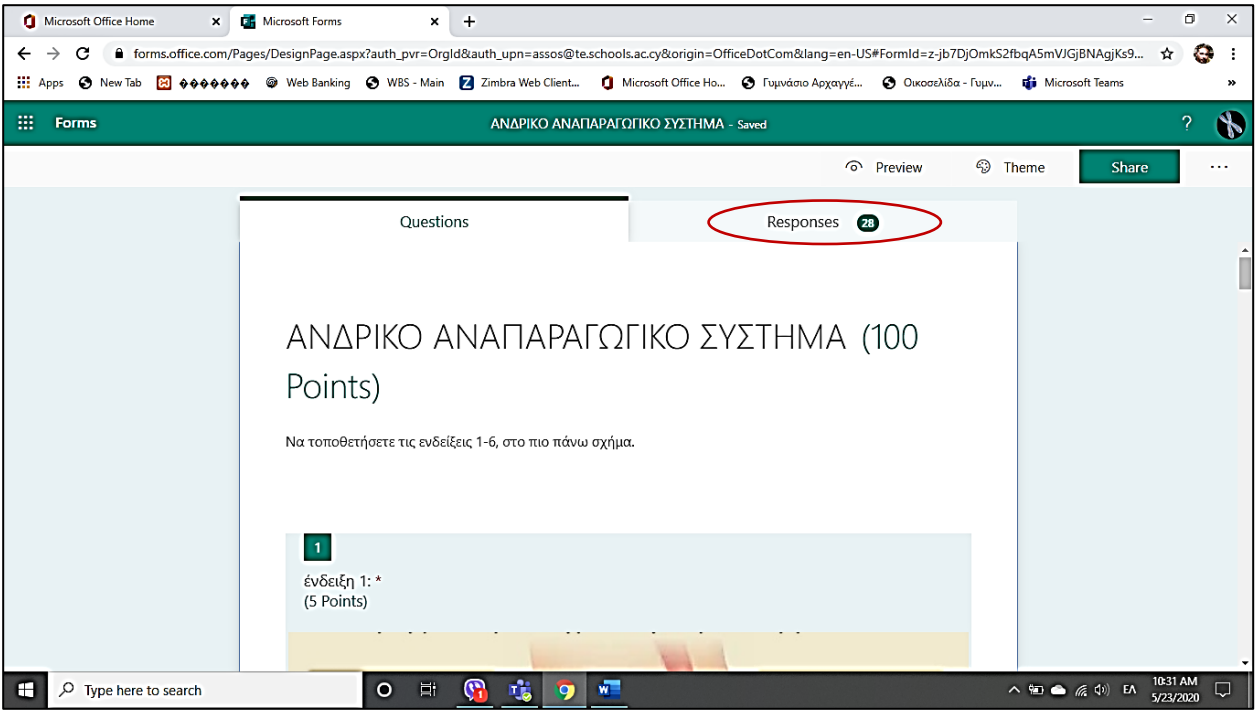

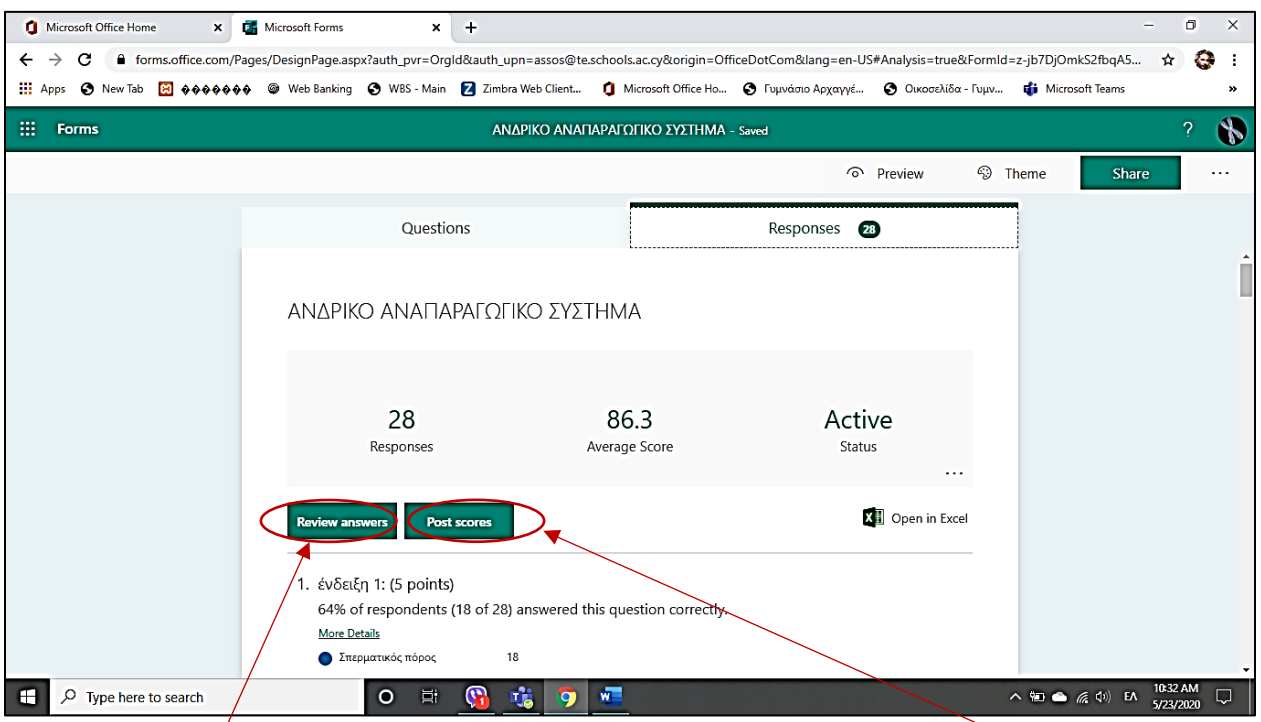

Πατώντας στο **Review answers** μπορείτε να δείτε **ποιοί** μαθητές σας απάντησαν και να κάνετε διορθώσεις. Επιλέγωντας τους μαθητές που θέλετε μπορείτε να κάνετε **Post scores** και έτσι ο κάθε μαθητής μπορεί να δει τη βαθμολογία του και τα λάθη του (**μόνο τη δική του**).

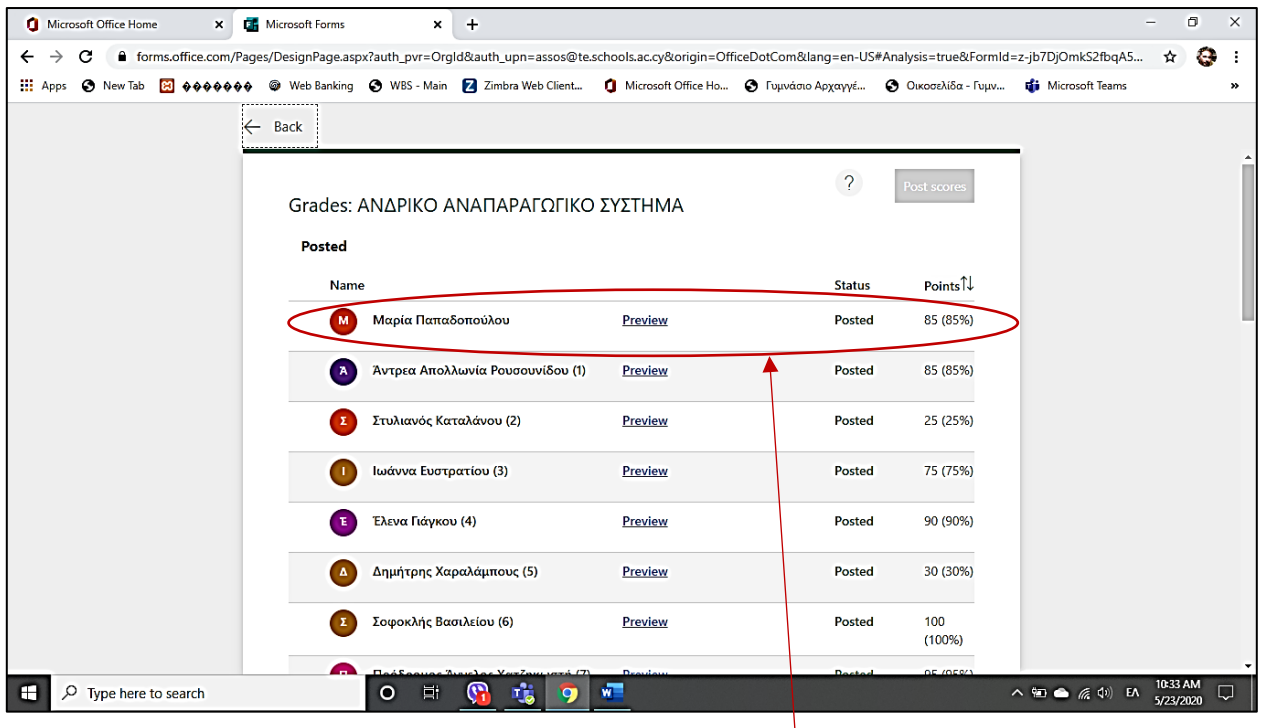

Ενώ εσείς βλέπετε συνολικά τις εργασίες **όλων των μαθητών σας** καθώς και **τη βαθμολογία του καθενός**.